# リスト型表示でメールを送信する +メッセージ、SMSはリスト型表示に対応しておりません。 メールを送信する  $\boxed{1}$ ホーム画面で ■ (メール) E  $\overline{2}$ アカウントをタップ  $\overline{\mathbf{3}}$ 新規  $\blacksquare$

※ 新規メール作成画面が表示されます。

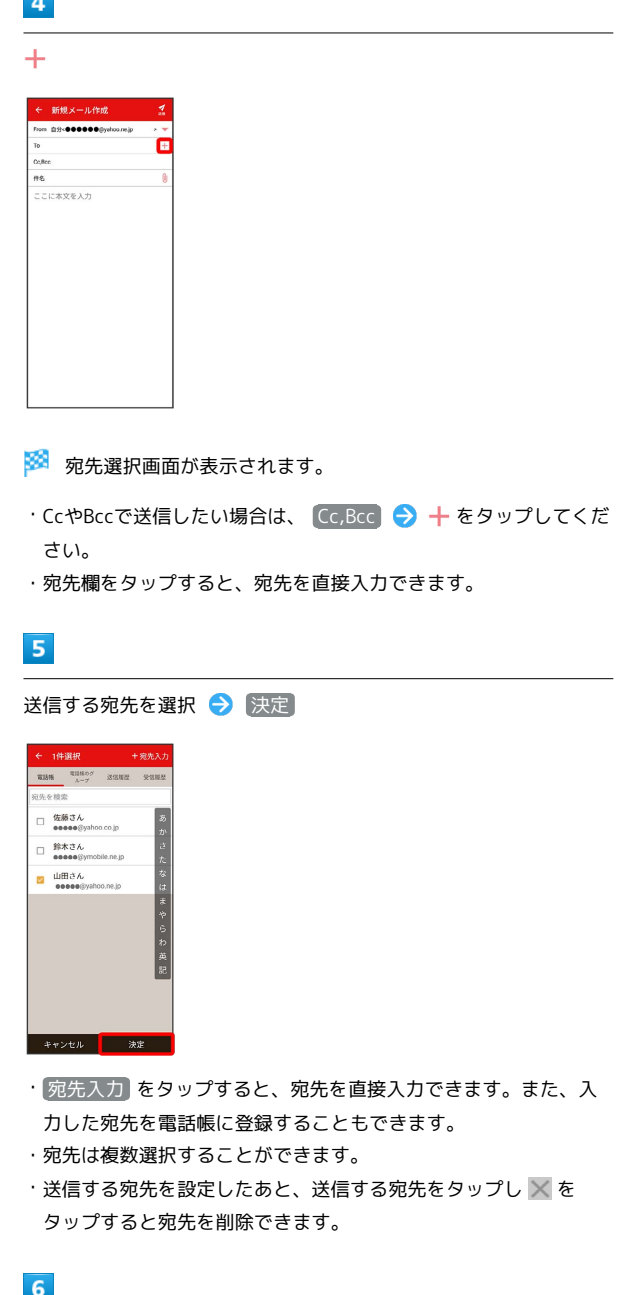

件名/本文入力欄をタップ 件名/本文を入力

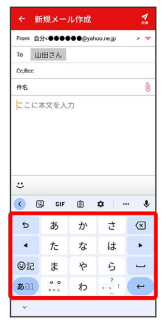

**College** 

# $\overline{7}$

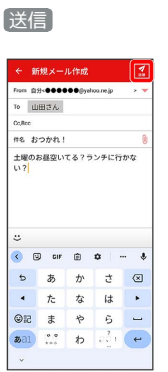

## ※※<br>メールが送信されます。

・確認画面が表示されたときは、画面の指示に従って操作してくだ さい。

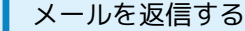

## $\boxed{1}$

受信箱画面でメールをタップ

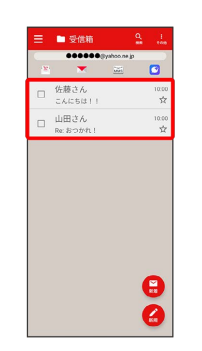

<mark>※</mark> メール詳細画面が表示されます。

# $\overline{2}$

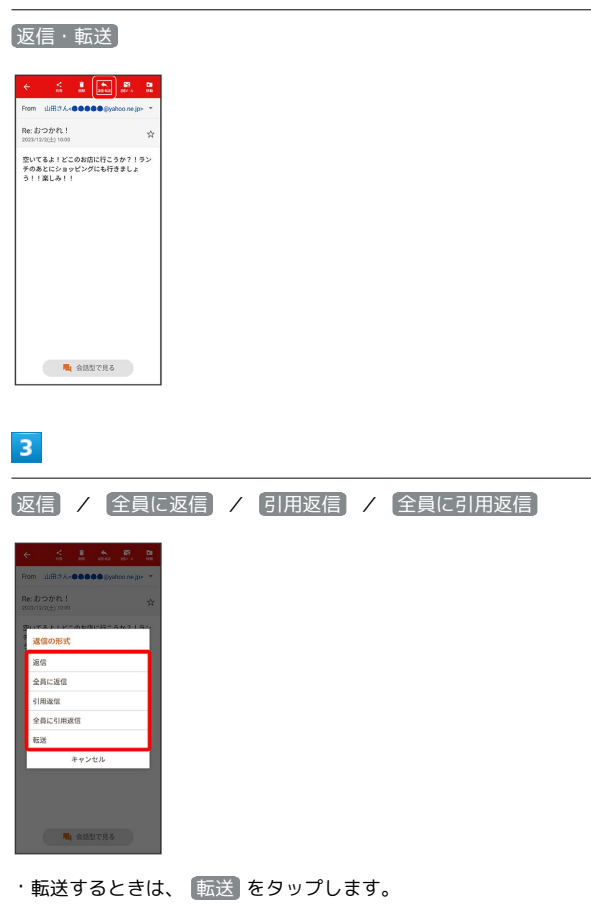

 $\overline{4}$ 

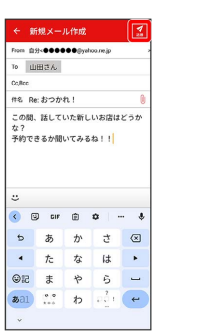

本文入力欄をタップ● 本文を入力● 送信

#### ※ メールが送信されます。

・確認画面が表示されたときは、画面の指示に従って操作してくだ さい。

■ ファイルを添付する

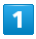

#### メール作成中に 1

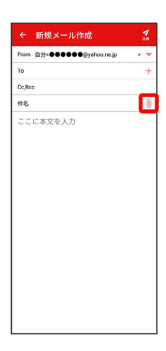

## $\overline{2}$

画面の指示に従ってファイルを添付

**※3** ファイルが添付されます。

| 顔文字/イラストを入力する

## $\overline{1}$

件名/本文入力中に こ

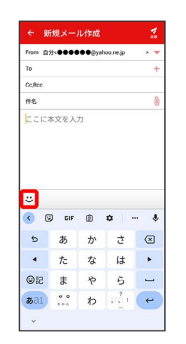

 $\left( \begin{array}{cc} \bullet & \bullet \\ \bullet & \bullet \end{array} \right) = \left( \begin{array}{cc} \bullet & \bullet \\ \bullet & \bullet \end{array} \right) = \left( \begin{array}{cc} \bullet & \bullet \\ \bullet & \bullet \end{array} \right)$ 

.<br>כא<sup>י י</sup>אל

 $m(\ldots) m$  (  $\cdots$   $(\cdots w^{\ldots})$  (  $>0$  <)  $\left( n\right)$  $(\cap^+ \mathfrak{a}^{\circ}$ 

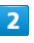

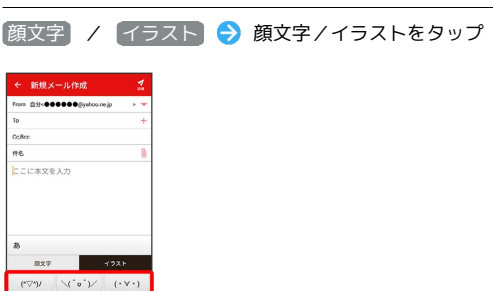

※2 顔文字/イラストが入力されます。

· あ をタップすると、文字入力のキーボードに戻ります。